# **LORA / LORAWAN TUTORIAL 22**

mobilefish.com

# THE THINGS N E T W O R K

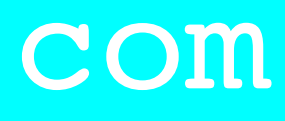

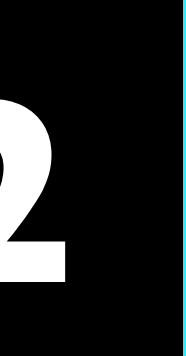

# OTAA and Uplink Demonstration With The Things Network

**SAMPLE** 

**Experience** 

<u>a seria de la propia de la propia de la propia de la propia de la propia de la propia de la propia de la propi</u>

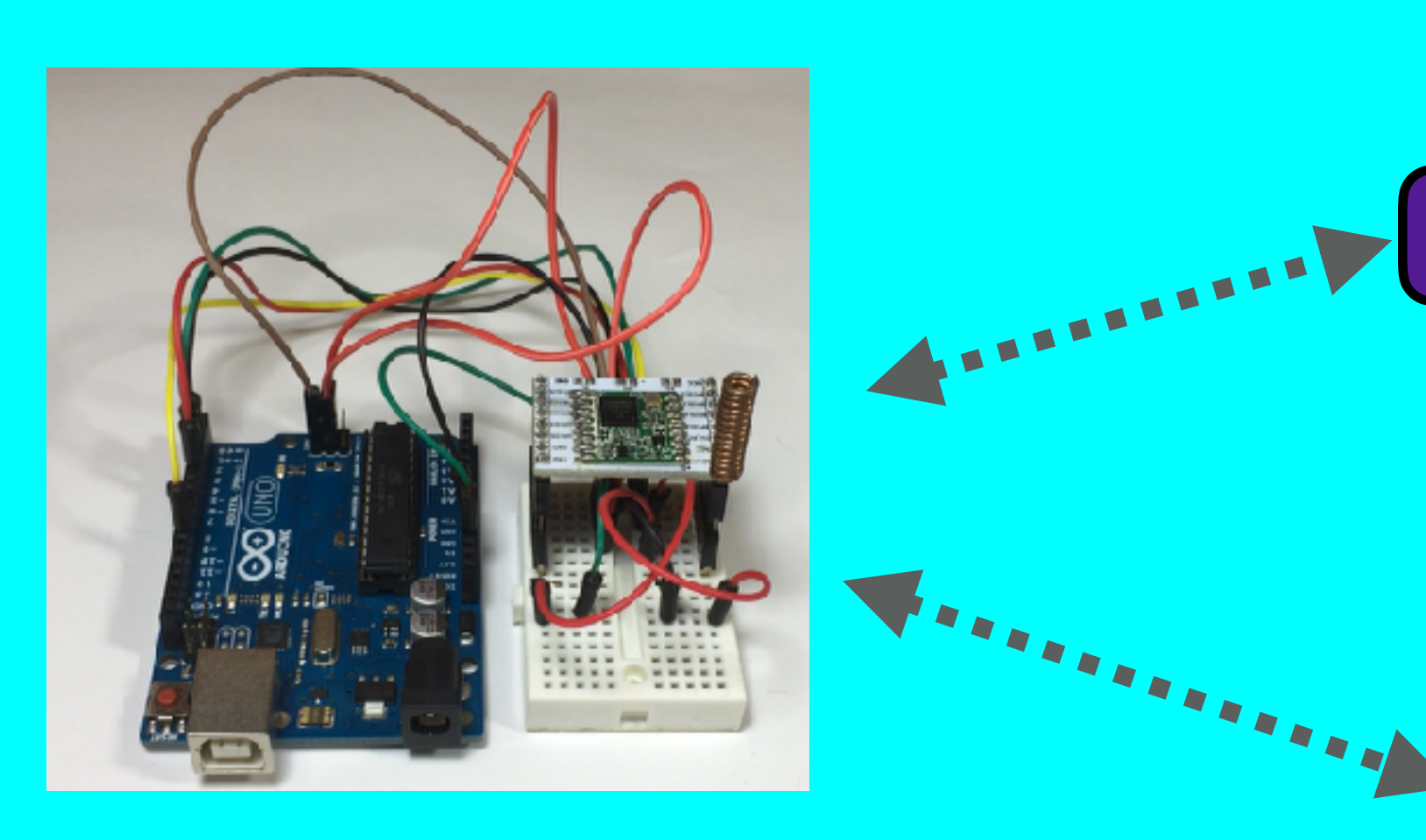

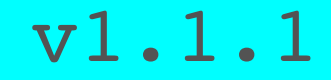

# INTRO

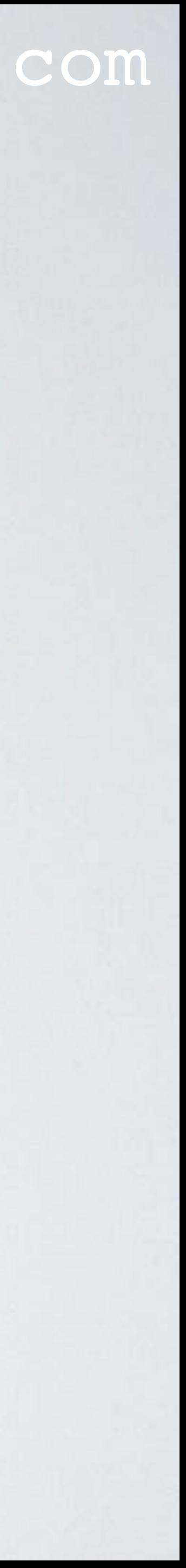

- In this tutorial I will demonstrate the Over-The-Air-Activation method.
- In the demonstration I will use my self build LoRa development board to send messages to The Things Network using the MCCI Arduino LMIC library.

# DEMONSTRATION SETUP

• Self build LoRa development board, make sure an antenna is connected, see: [https://www.mobilefish.com/developer/lorawan/](https://www.mobilefish.com/developer/lorawan/lorawan_quickguide_build_lora_node_rfm95_arduino_uno.html) [lorawan\\_quickguide\\_build\\_lora\\_node\\_rfm95\\_arduino\\_uno.html](https://www.mobilefish.com/developer/lorawan/lorawan_quickguide_build_lora_node_rfm95_arduino_uno.html)

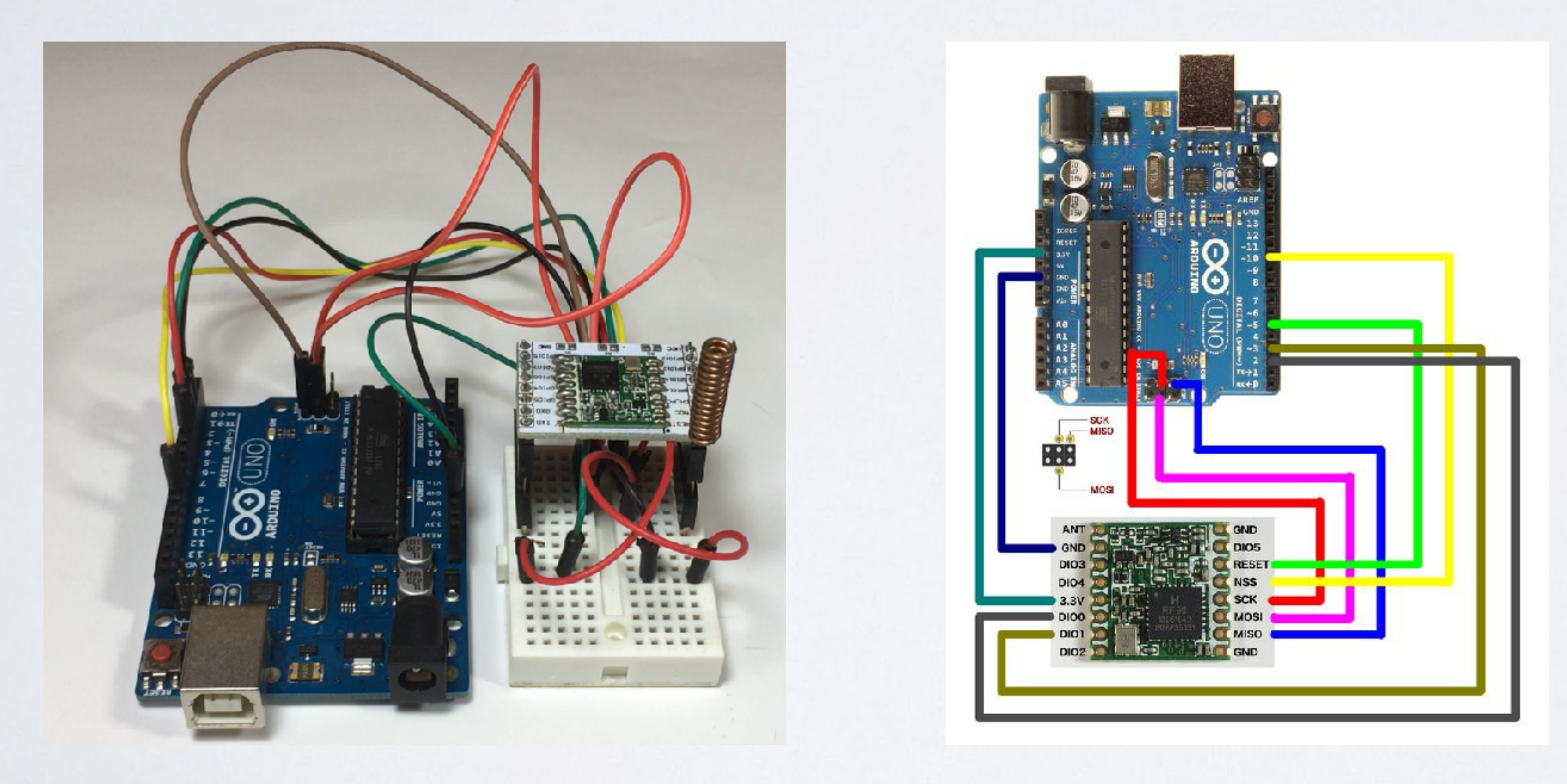

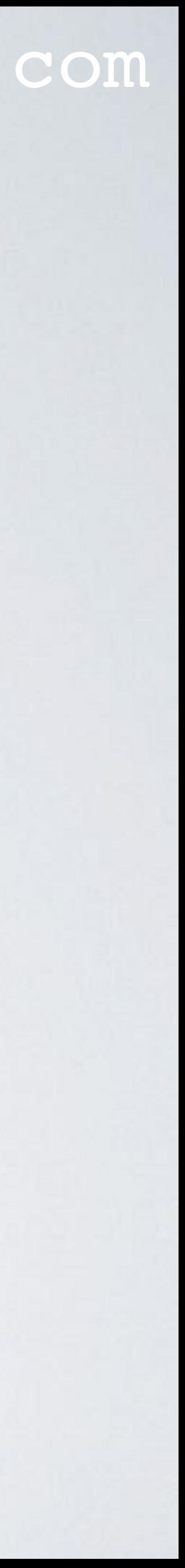

### mobilefish.com

• The self build LoRa development board uses the following jumper wire connections

• Note: The HopeRF RFM95 LoRa transceiver module is compatible with SX1276.

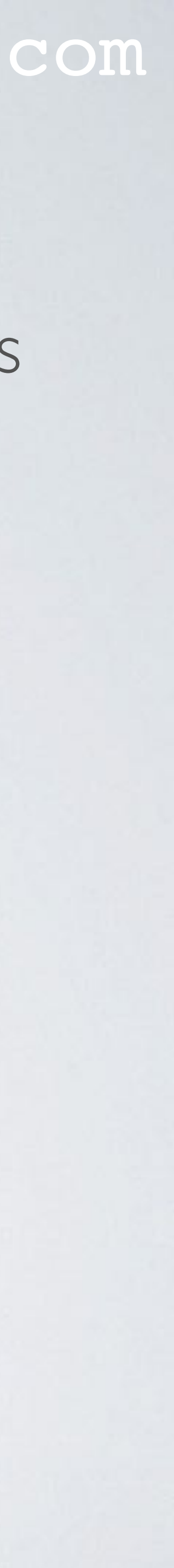

between the HopeRF RFM95 LoRa transceiver module and the Arduino Uno.

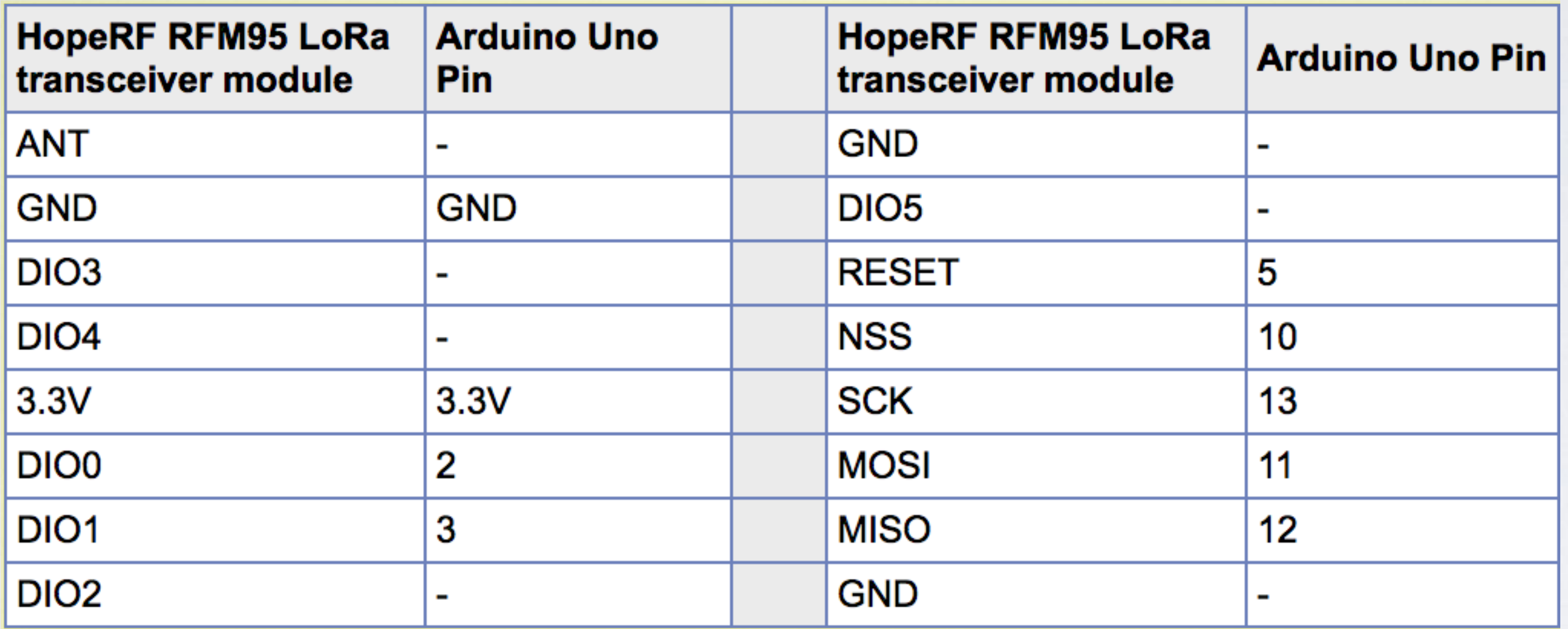

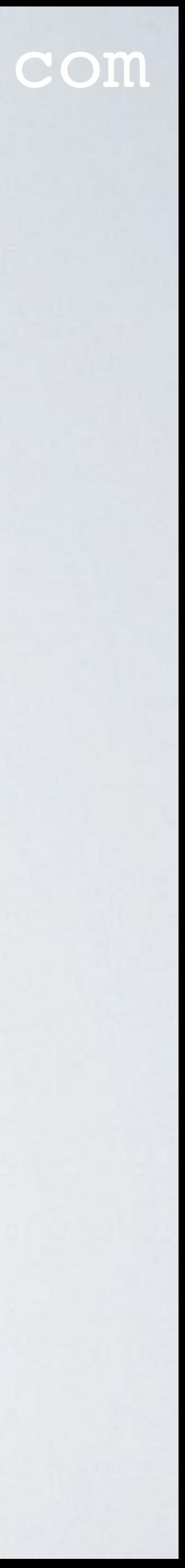

- Make sure a LoRa gateway is in your area and your LoRa end device can send messages to that gateway. Use this map: <https://www.thethingsnetwork.org/map>
- Install the latest open source Arduino IDE. In this tutorial, version 1.8.7 is used. <https://www.arduino.cc/en/Main/Software>
- Now install the MCCI Arduino LMIC Library. - In the Arduino IDE, select menu Sketch | Include Library | Manage Libraries
	- In the search box enter: MCCI
	- Click the MCCI library.
	- Select the latest version and press the Install button.

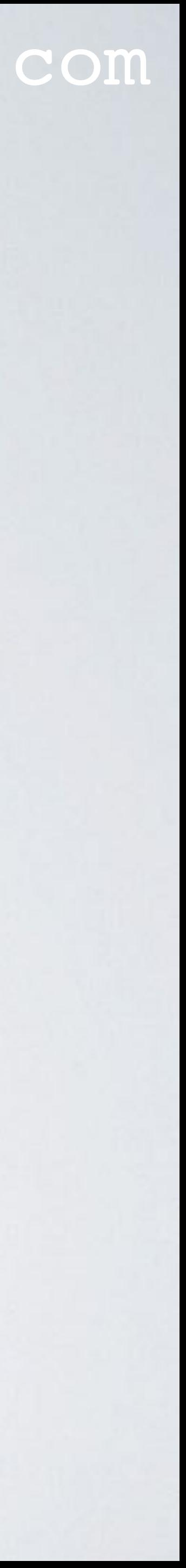

- The Arduino libraries are installed on these default locations: Windows: C:\Users\<username>\Documents\Arduino\libraries OSX: /Users/<username>/Documents/Arduino/libraries Linux: /home/<username>/arduino/sketchbook/libraries
- Configure the MCCI Arduino LMIC Library according to your situation. Edit file Imic\_project\_config.h. This file can be found at: ../libraries/MCCI\_LoRaWAN\_LMIC\_library/project\_config

### mobilefish.com

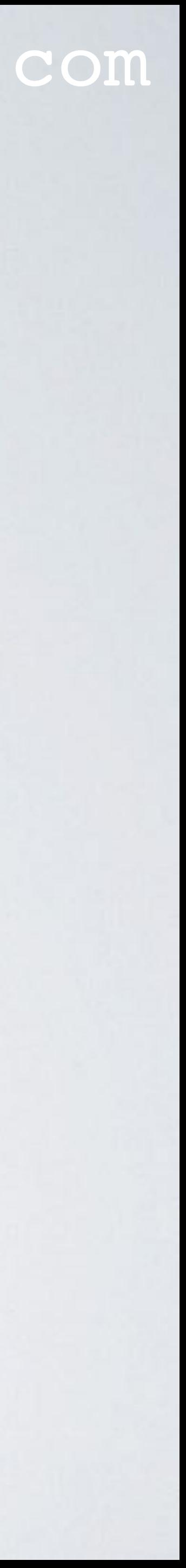

• The changes I made to MY Imic\_project\_config.h file. Make changes according to YOUR situation.

// project-specific definitions **#define CFG\_eu868 1** //#define CFG\_us915 1 //#define CFG\_au921 1 //#define CFG\_as923 1 // #define LMIC\_COUNTRY\_CODE LMIC\_COUNTRY\_CODE\_JP /\* for as923-JP \*/ //#define CFG\_in866 1

**#define CFG\_sx1276\_radio 1** //#define CFG\_sx1272\_radio 1

**#define DISABLE\_PING #define DISABLE\_BEACONS #define LMIC\_DEBUG\_LEVEL 0 #define USE\_IDEETRON\_AES**

### mobilefish.com

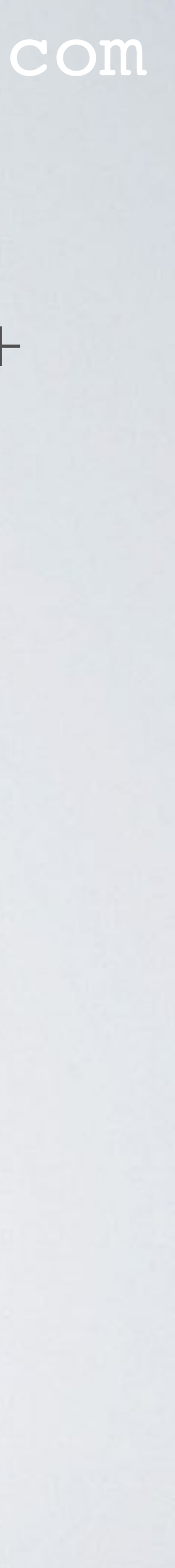

• The Arduino Uno (ATmega328) has 32kBytes of flash memory for the bootloader + uploaded sketch. It is important to use these settings: **#define DISABLE\_PING #define DISABLE\_BEACONS #define LMIC\_DEBUG\_LEVEL 0 #define USE\_IDEETRON\_AES**

…. otherwise the compiled sketch does fits the Arduino Uno flash memory.

•There are more configuration settings which can be overridden by the lmic\_project\_config.h file, see: …/libraries/MCCI\_LoRaWAN\_LMIC\_library/src/lmic/config.h But in this demonstration I do not override any of these other settings.

### mobilefish.com

- Create an account on The Things Network (TTN) <https://www.thethingsnetwork.org/>
- On TTN, add an application: Application ID: youtube\_demo\_app Description: My YouTube LoRawan demo application
- On TTN, register a device: Device ID: youtube\_demo\_device You can use this tool to create the device EUI: <https://www.mobilefish.com/services/guid/guid.php>

# Device EUI: F9C01FAA68E1D265 (Enter a **random value** consisting of 8 bytes)

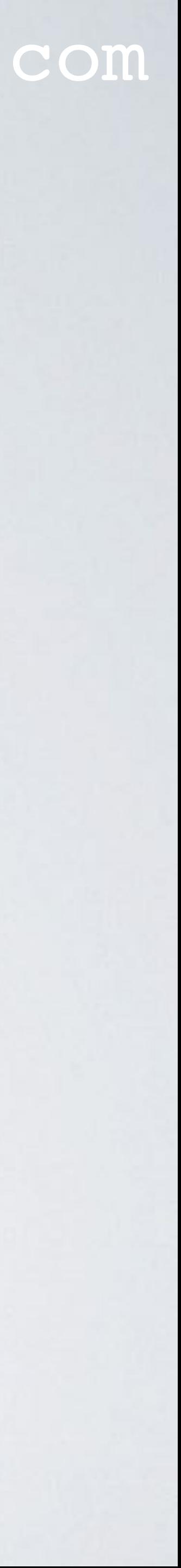

### mobilefish.com

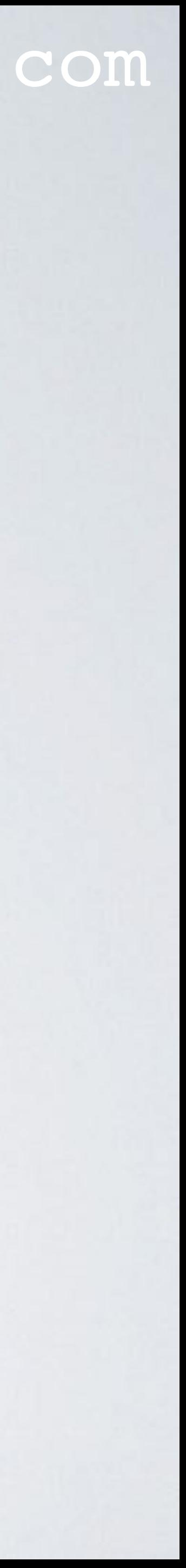

• Make sure the activation method is OTAA. The App Key is generated.

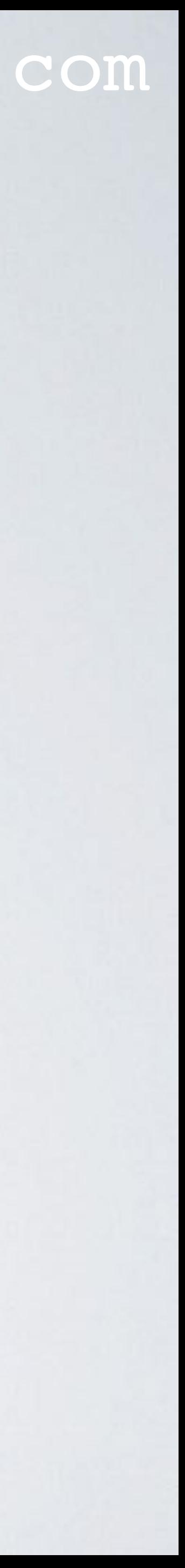

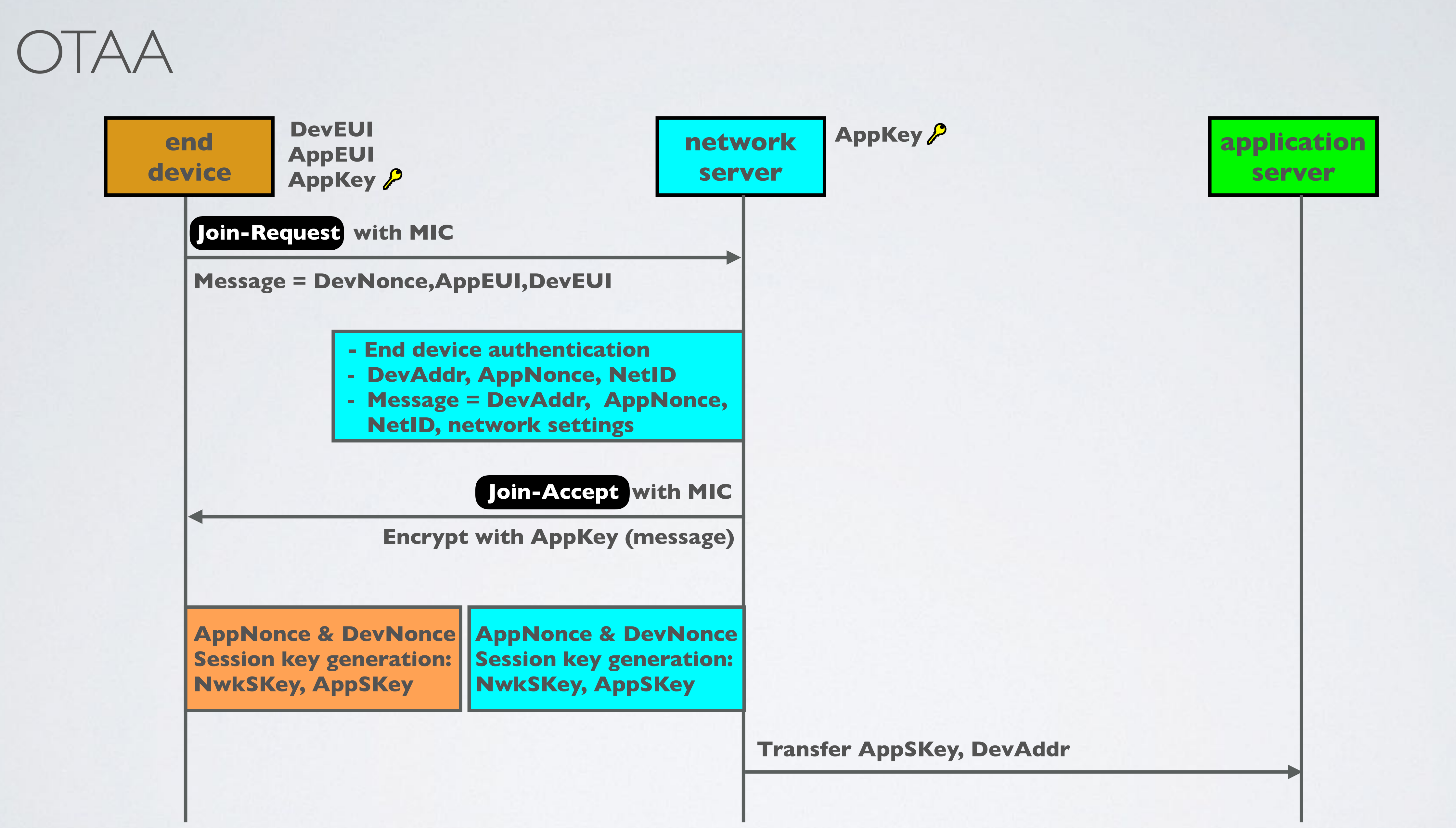

### mobilefish.com

• In the Arduino IDE, select menu File | Examples | MCC LoRaWAN LMIC library and select the ttn-otaa sketch. Re-save the ttn-otaa sketch and call it ttn-otaa-mydemo.

• From The Things Network console copy YOUR DevEUI, AppEUI and AppKey to the

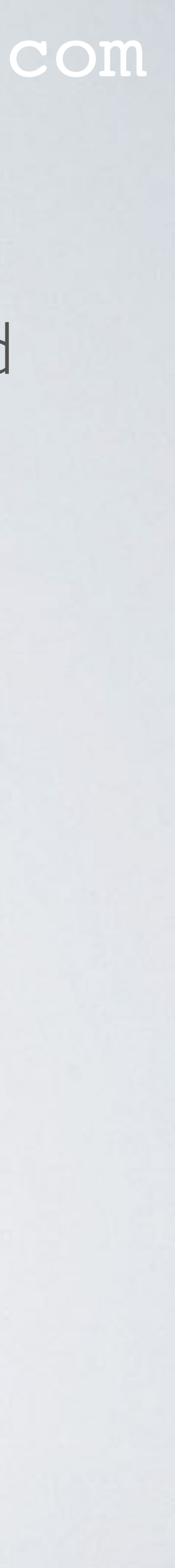

- 
- ttn-otaa-mydemo sketch. Watch out: The DevEUI and AppEUI must be in little-endian format. The AppKey must be in big endian format.

# BIG-ENDIAN VS LITTLE-ENDIAN FORMAT

### mobilefish.com

• Big-endian and little-endian are terms that describe the order in which a sequence of

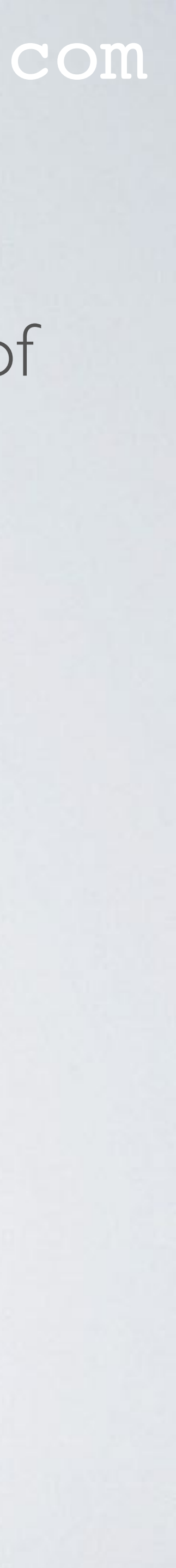

- bytes are stored in computer memory.
- Big-endian is an order in which the **m**ost **s**ignificant **b**it (msb) is stored first.
- Little-endian is an order in which the **l**east **s**ignificant **b**it (lsb) is stored first.
- 5 bytes in big-endian (msb) format 5 bytes in little-endian (lsb) format

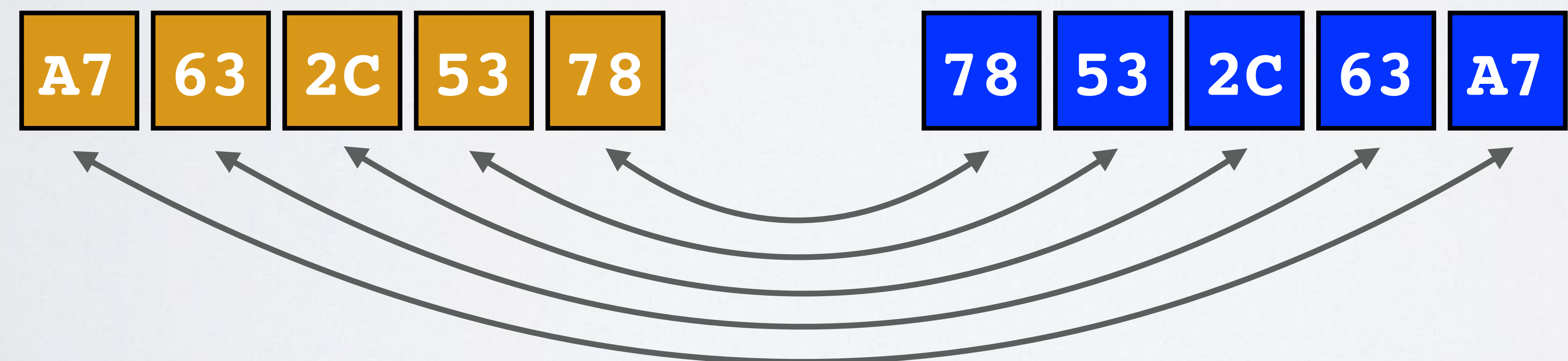

### mobilefish.com

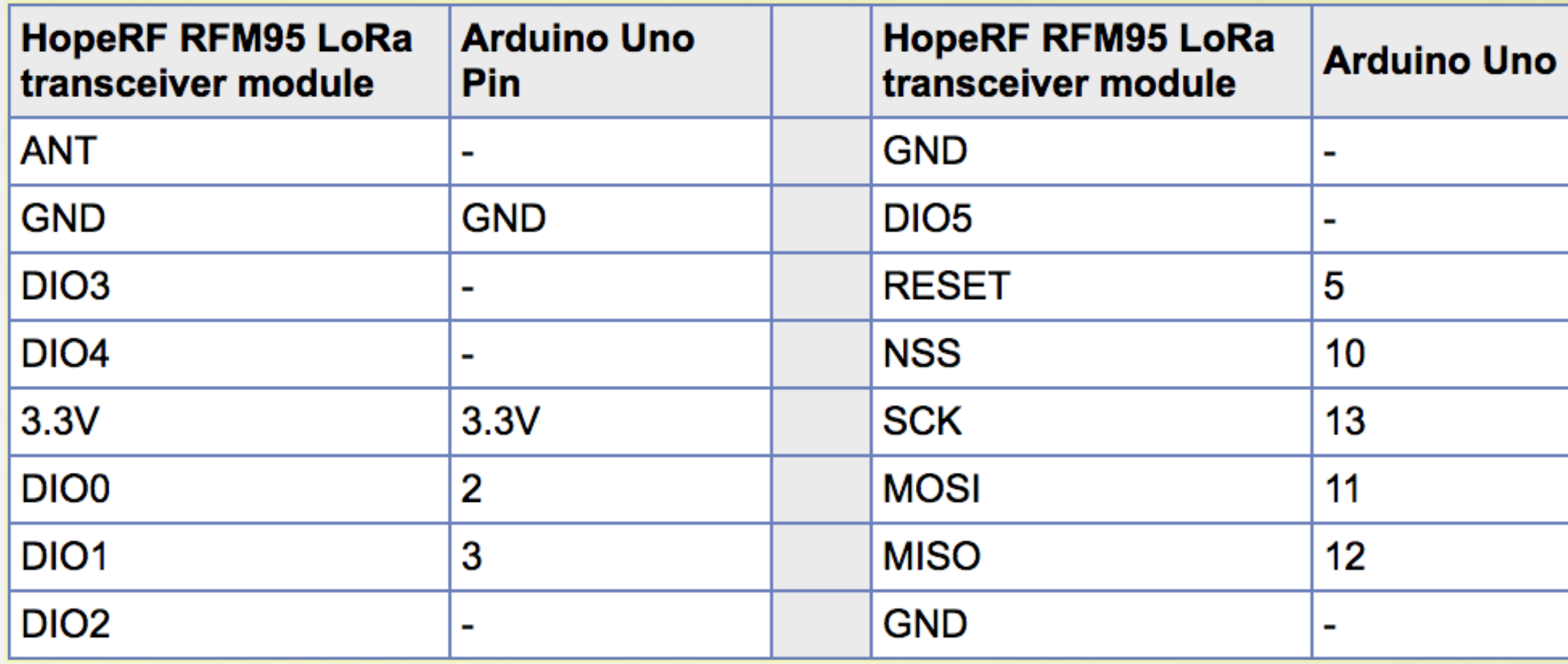

• In this sketch the message "Hello, world!" will be transmitted every 60 seconds, see

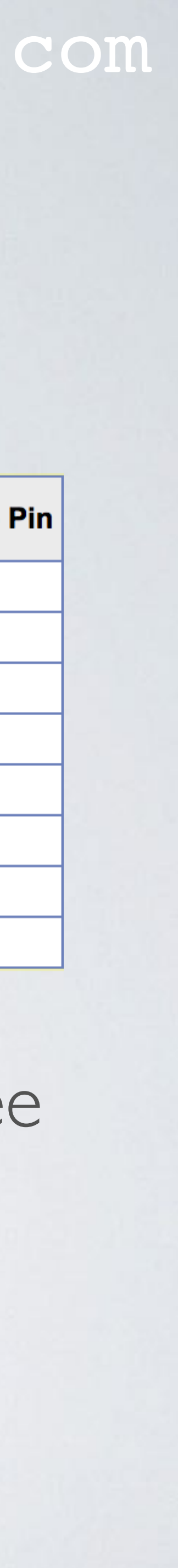

• Make the additional changes to the ttn-otaa-mydemo sketch.

// Pin mapping const lmic\_pinmap lmic\_pins = { .nss =  $10$ , .rxtx = LMIC\_UNUSED\_PIN, .rst =  $5$ , .dio =  $\{2, 3, LMC UNUSED PIN\}$ , };

- variables: mydata<sub>[]</sub> and TX\_INTERVAL.
- For this video the TX\_INTERVAL is 60 seconds.

• Connect the self build LoRa development board to your computer using the USB

• In the Arduino IDE, select menu Tools | Board and select: Arduino/Genuino Uno

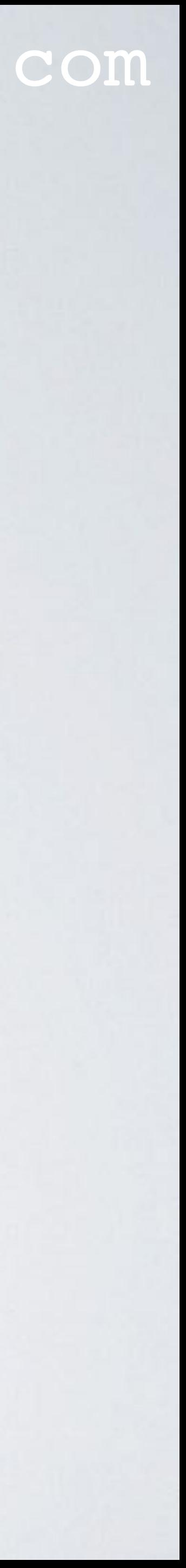

- cable.
- In the Arduino IDE, select menu Tools | Port and select: *your\_port*
- Compile ttn-otaa-mydemo sketch. You should not see any errors.
- Upload the ttn-otaa-mydemo sketch to the Arduino Uno. You should not see any errors.
- In the Arduino IDE, select menu Tools | Serial Monitor Select baud rate: 9600

### mobilefish.com

- Select reset frame counters. Do this each time your end device is powered up.

• Your device is being registered and after a few minutes the message "Hello, world!" (in hex: 48 65 6c 6c 6f 2c 20 77 6f 72 6c 64 21) is received by a gateway and send to the

• The metadata displayed by TTN console, during the demonstration can be found here:

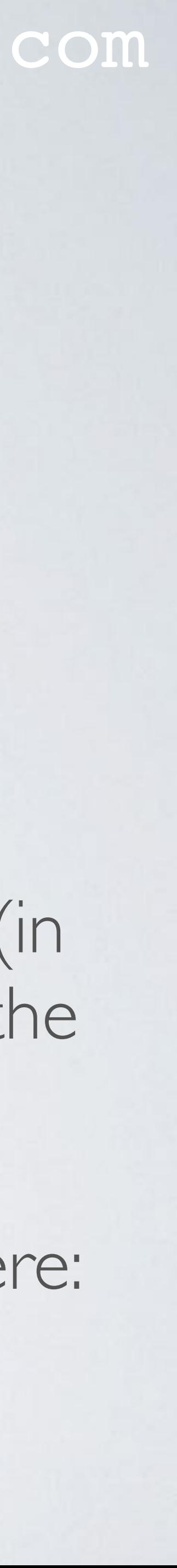

- Goto The Things Network console:
	- Select the app: youtube\_demo\_app
	- Select the registered device: youtube\_demo\_device
	-
- In the Device Overview screen, top right corner, select Data.
- network server and displayed in the The Things Network console.
- <https://www.mobilefish.com/download/lora/ttn-otaa-mydemo-data.txt>

### mobilefish.com

Do I comply with the ETSI duty cycles and The Things Network Fair Access Policy if I

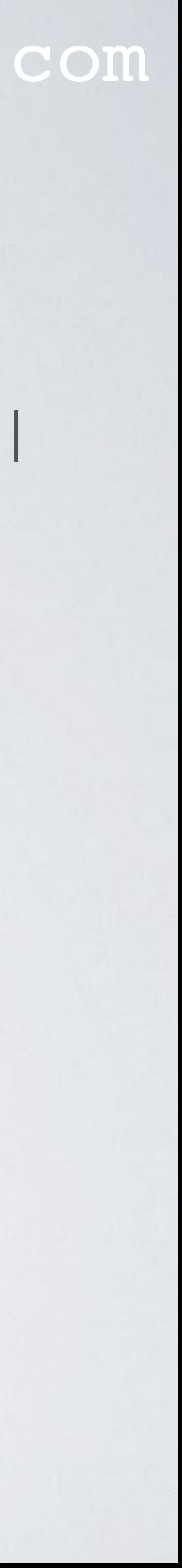

- Question: keep running the ttn-otaa-mydemo sketch for a day?
- This question will be answered in the next video.